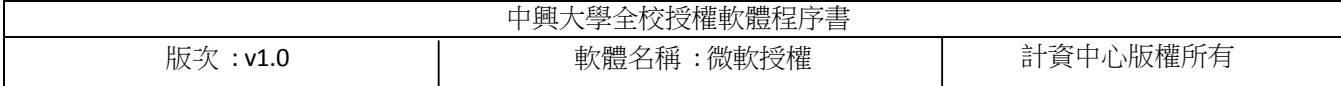

1. 登入學校軟體服務

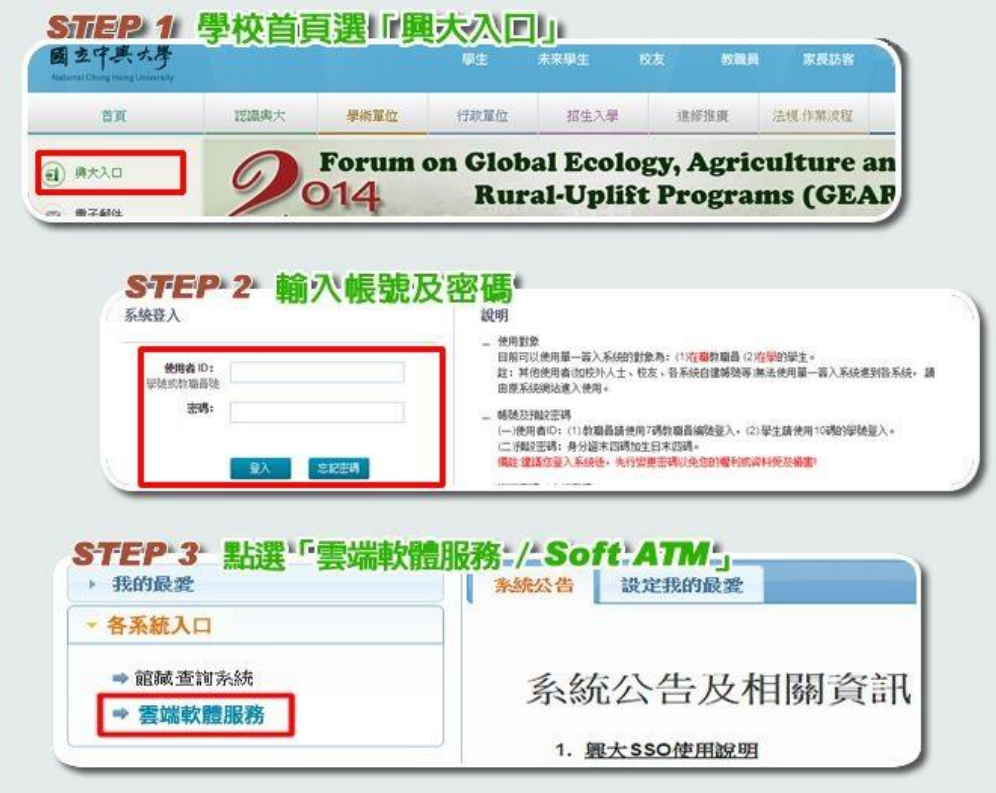

## 2. 下 載 授 權 認 證 檔

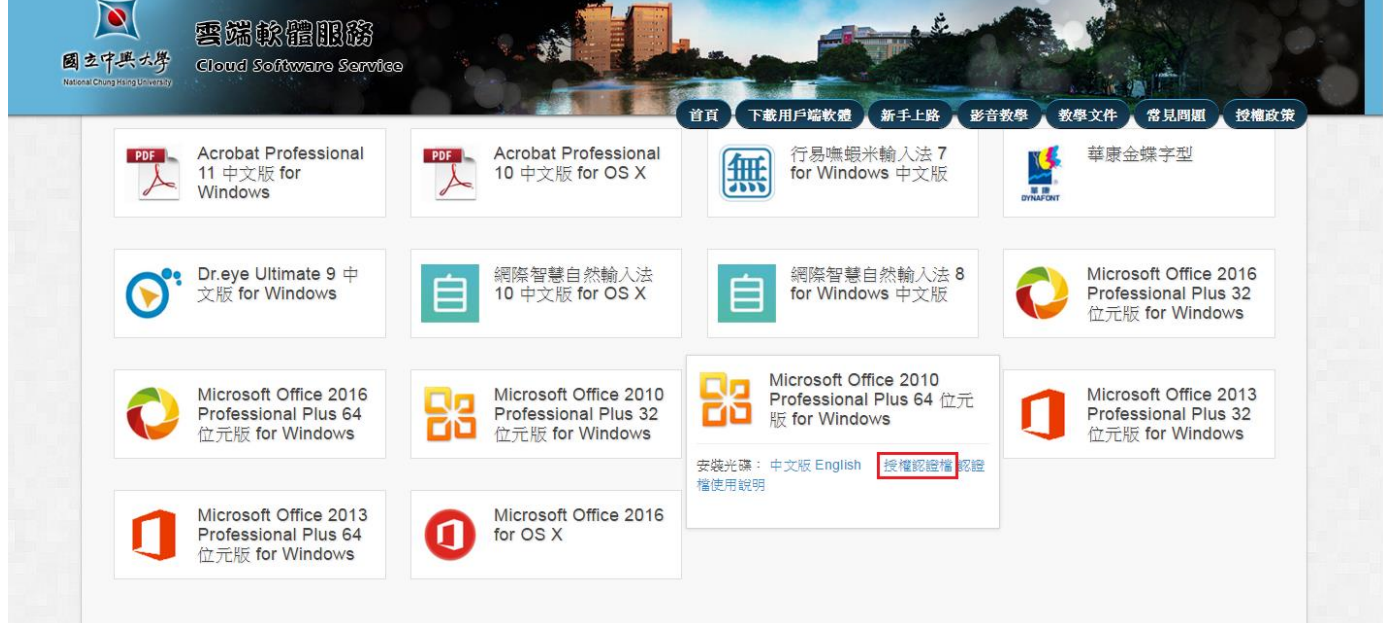

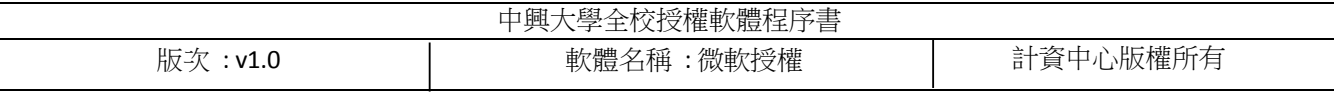

## 3. 對 授 權 壓 縮 檔 按 右 鍵 解 壓 縮

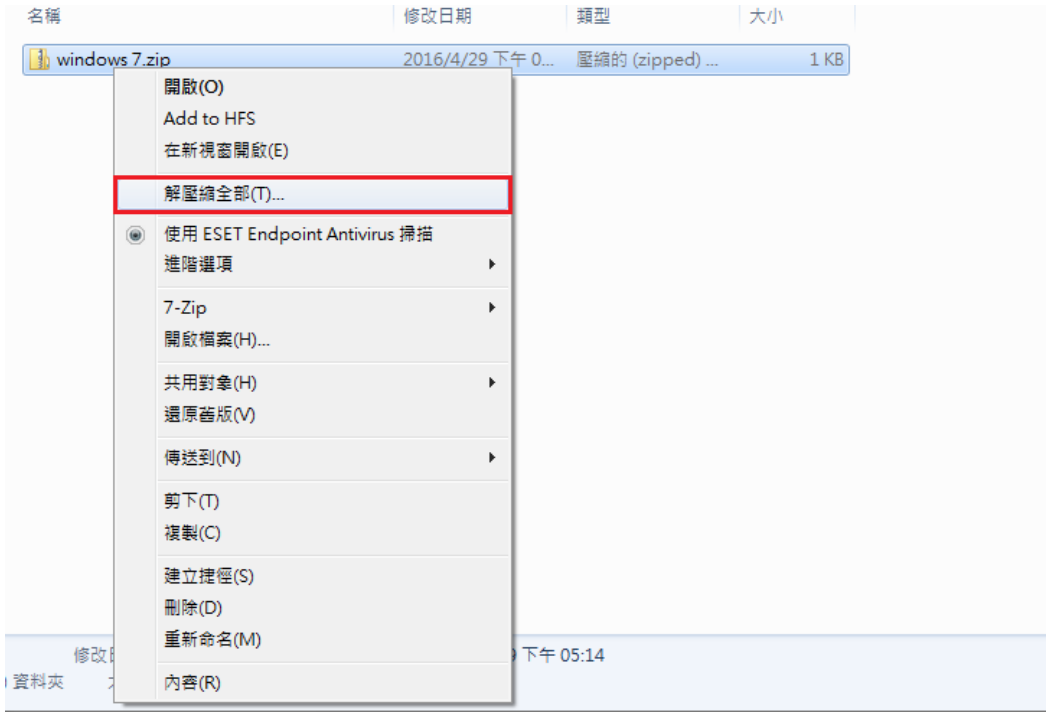

## 4. 對解壓縮出來之認證檔,點擊右鍵選擇 "以系統管理員身分執行"

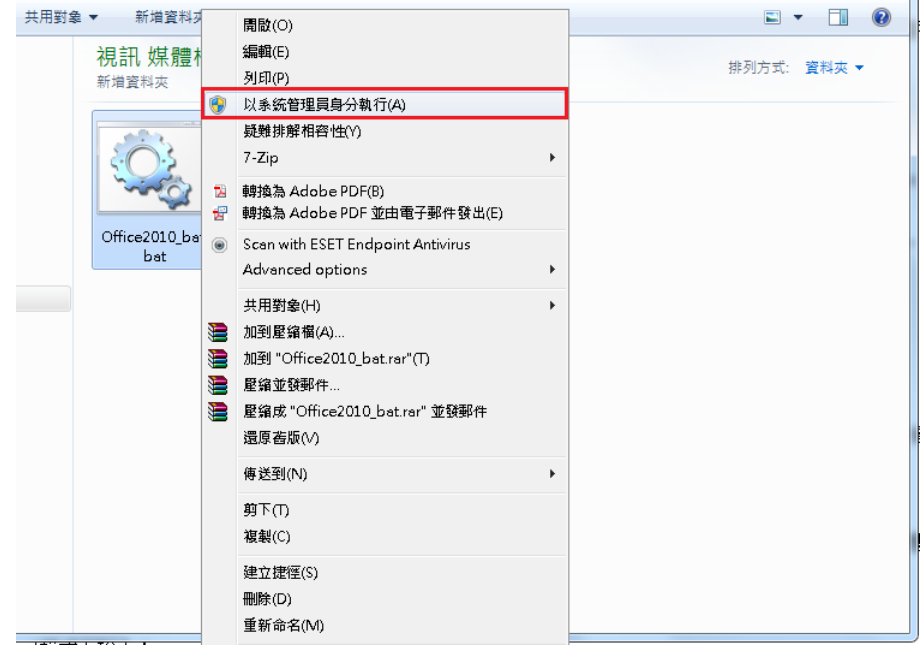

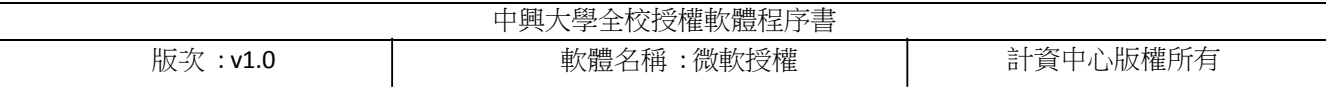

## 6. 程序會自動跑認證設定,看到 "請按任意鍵繼續"且過程中無任何錯誤代碼 代表授權已啟 用成功

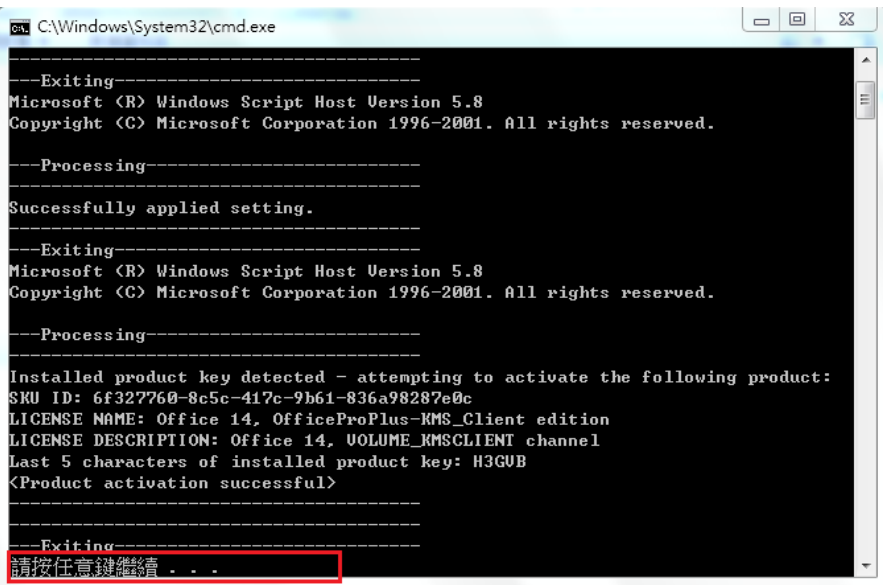